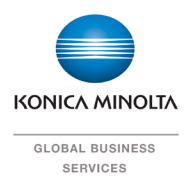

Giving Shape to Ideas

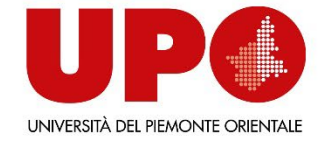

# **SERVIZIO PRINTING PER STUDENTI**

printing for students

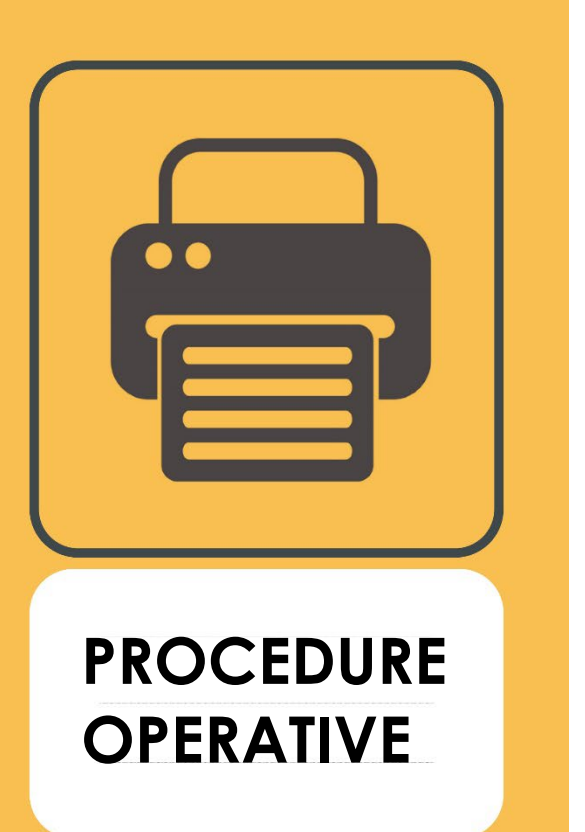

# - **Index**

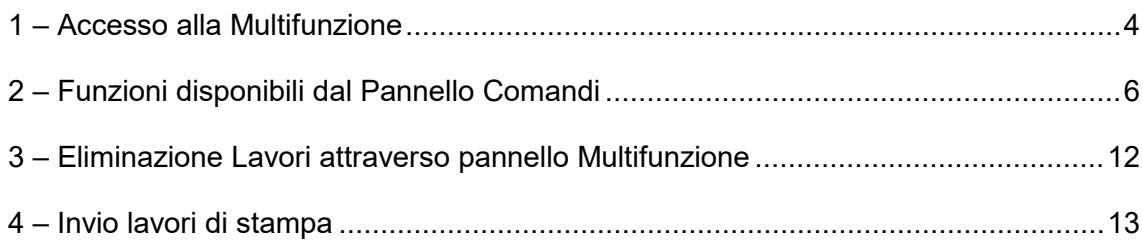

**Procedure operative 3 3** 

# - **Informazioni Documento**

## **Autore**

Michael Stalke Global Business Process Consultant Konica Minolta Business Solution Europe GmbH

## <span id="page-3-0"></span>**1 – Accesso alla Multifunzione**

L'accesso alla multifunzione può essere eseguito attraverso le proprie **Credenziali personali:**

-Inserire login/password nei relativi campi e cliccare su "Entra" per confermare. Le credenziali sono quelle normalmente utilizzare per accedere al dominio UPO.

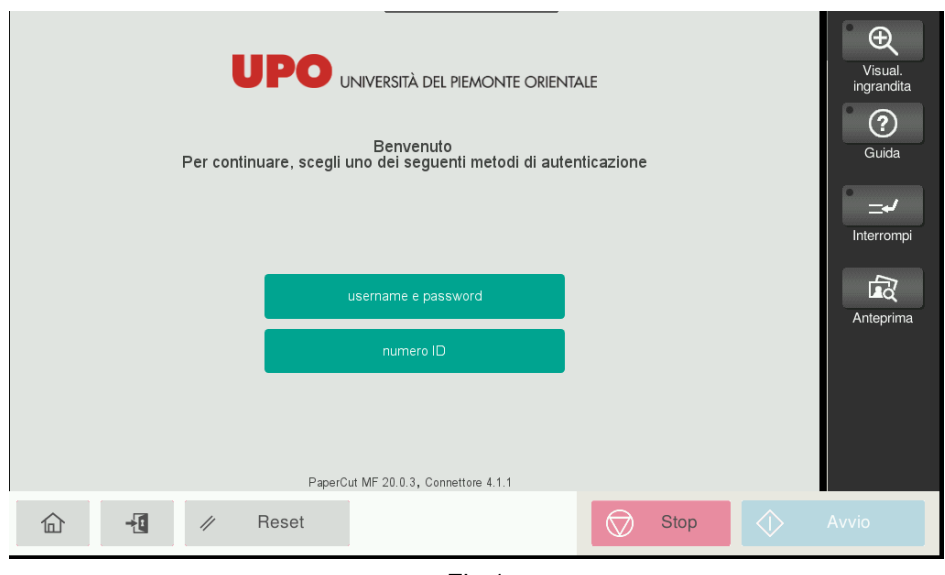

Fig.1

1 Eseguito l'accesso, la periferica visualizzerà la seguente schermata

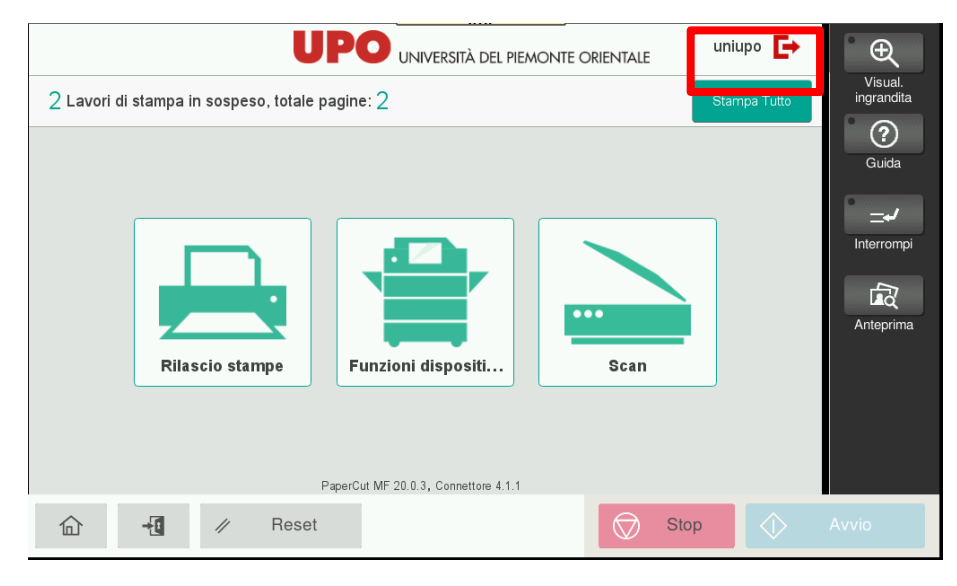

Fig.2

Se si vuole verificare il credito personale è possibile cliccare su "Funzioni Dispositivo" e automaticamente verrà visualizzata la seguente schermata dove verrà indicato il proprio nome utente e il credito disponibile.

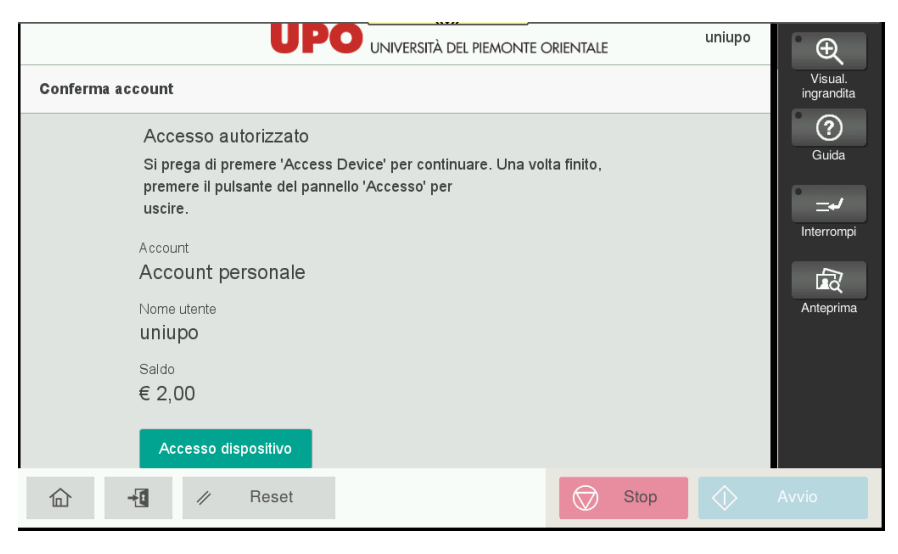

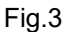

Confermare cliccando su "Accesso Dispositivo" per uscire dalla schermata

O in alternativa, se l'utente non possiede un indirizzo di posta elettronica assegnato al proprio profilo, verrà visualizzato il seguente layout

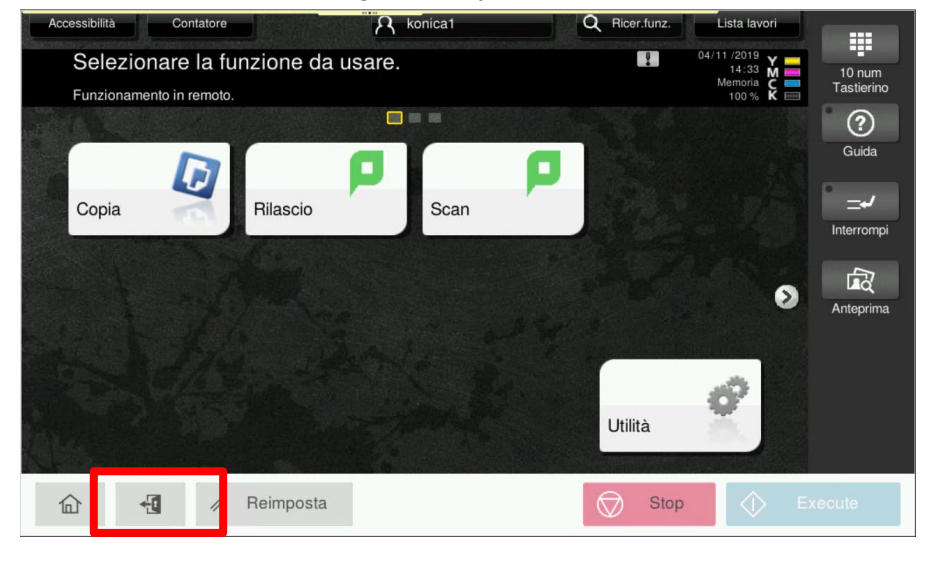

Fig.4

2 Per eseguire il "logout", basterà cliccare sul secondo pulsante in basso a sinistra oppure in alto a destra in base alla schermata visualizzata. In ogni caso la periferica si scollegherà in automatico quanto un altro utente eseguirà l'accesso con il proprio badge.

# <span id="page-5-0"></span>**2 – Funzioni disponibili dal Pannello Comandi**

1 La macchina renderà disponibili le seguenti opzioni sul Pannello Comandi:

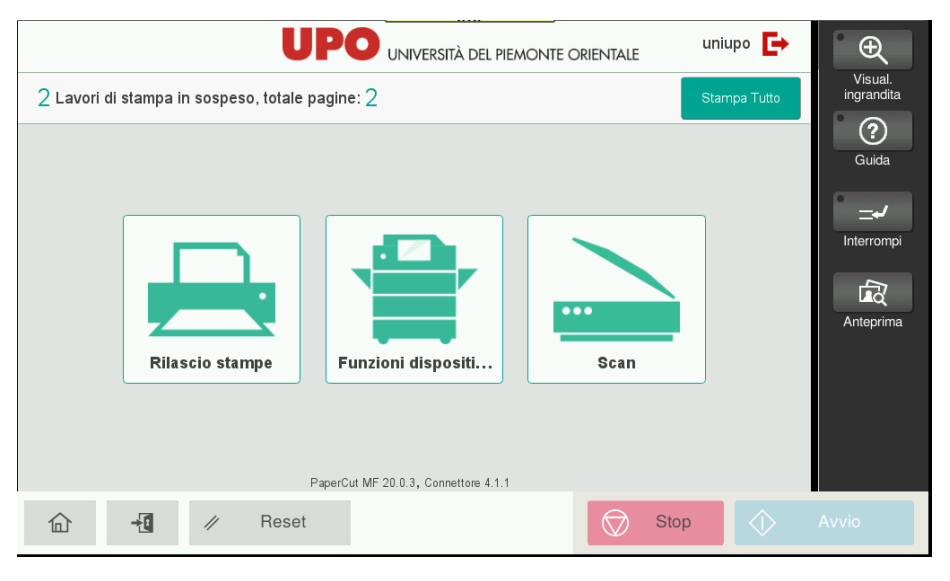

Fig.5

### o in alternativa la seguente:

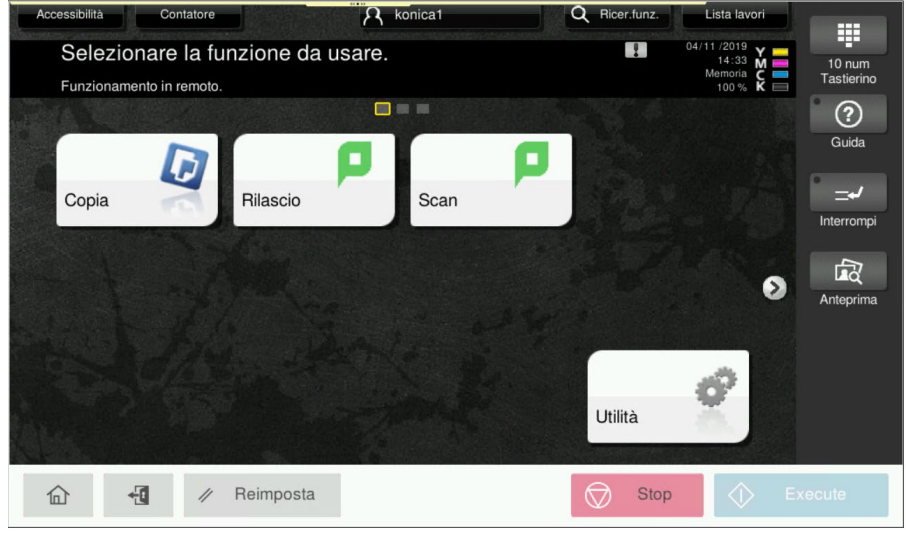

Fig.6

Dove sarà possibile selezionare le seguenti opzioni:

- **Rilascio Stampe:** Per rilasciare i lavori di stampa
- **Scan:** Per eseguire scansioni
- **Funzioni Dispositivo:** Accesso alla fase Copia
- a) **Scan** > per eseguire scansioni verso:

• **Scan to ME:** invia il documento direttamente al proprio indirizzo email

 $\overline{\phantom{a}}$ 

Automaticamente viene visualizzata la schermata per eseguire la scansione e le opzioni di default applicate al processo.

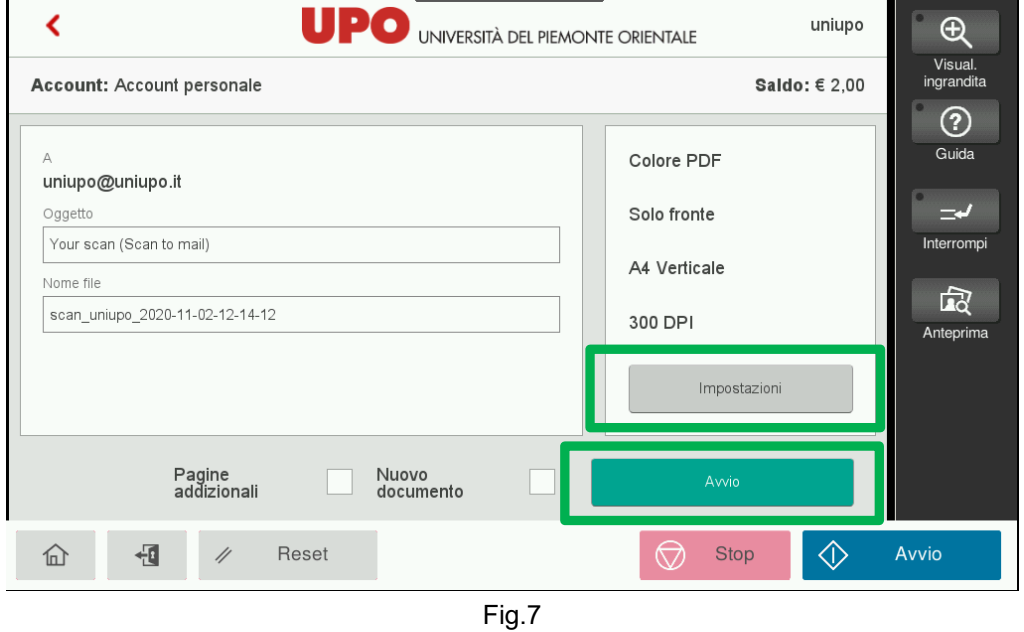

Prima di procedere con la scansione cliccando sul pulsante **Avvio**, è possibile anche modificare le impostazioni di base attraverso il menù "Impostazioni"

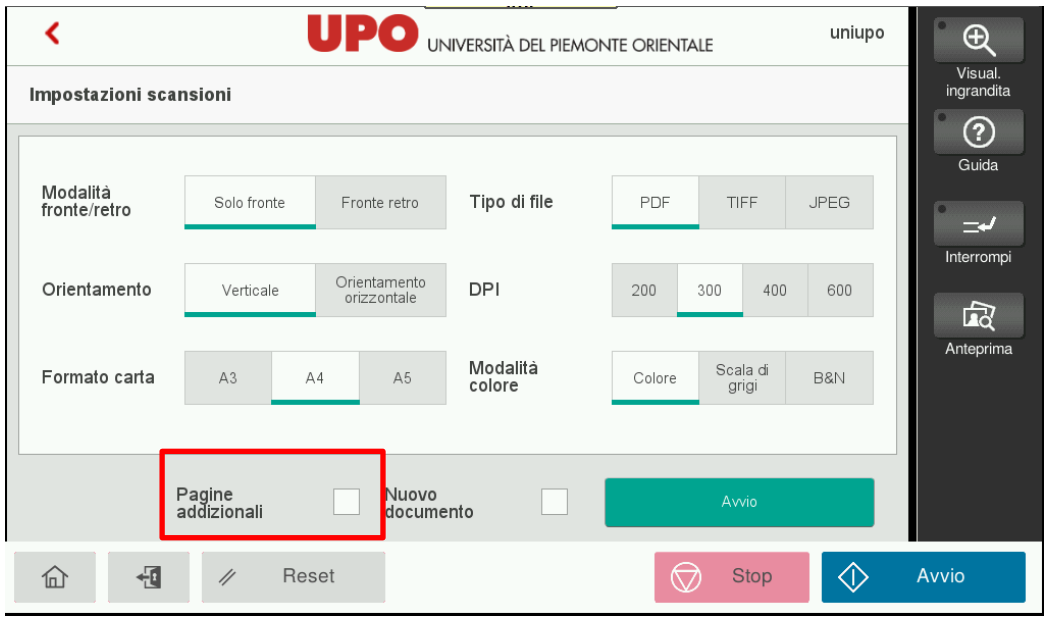

Fig.8

È possibile modificare:

- Fronte/Fronte-retro
- Orientamento / Risoluzione

- Formato Carta / Modalità Colore / Bianconero

- "**Pagine addizionali**", il sistema eseguirà la scansione dei documenti inseriti sull'alimentatore degli originali o sul vetro di esposizione. Al termine della procedura chiederà conferma se procedere con la scansione di altri documenti o concludere il lavoro

Conclusa la scansione dei documenti la periferica visualizzerà la seguente schermata, cliccare su "Inviare" per concludere l'operazione e successivamente "Avvio"

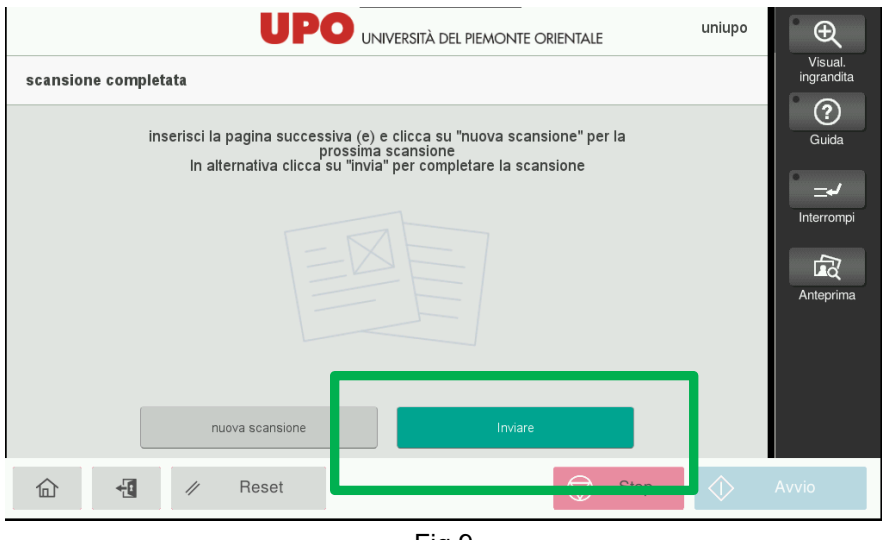

Fig.9

Mentre se è stata abilitata l'opzione "Pagine Addizionali" la macchina visualizzerà prima la seguente schermata per eseguire la scansione di altri originali.

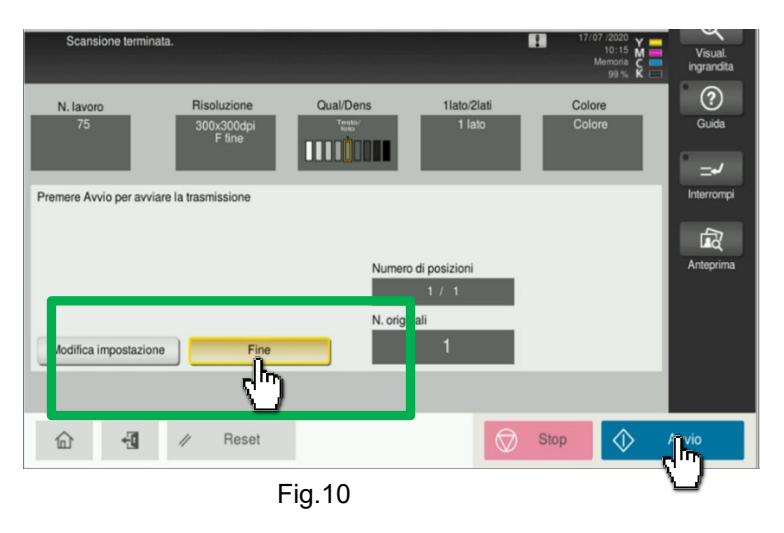

b) **Rilascio** > per visualizzare, stampare o eliminare le stampe in attesa.

Cliccando sul pulsante "Rilascio" apparirà la seguente schermata dove verranno visualizzati tutti i lavori personali in attesa di stampa:

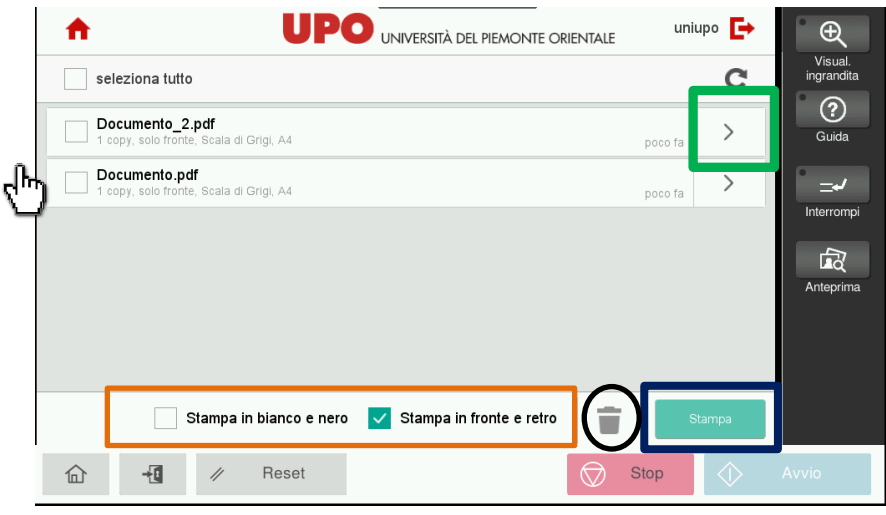

Fig.11

Per stampare i nuovi documenti basterà selezionare il singolo lavoro o i lavori da stampare e cliccare sul pulsante "**Stampa**".

Automaticamente la periferica eseguirà la stampa dei documenti selezionati.

Prima di avviare la stampa, sempre da questa schermata, è anche possibile:

- Forzare la stampa in bianconero dei documenti selezionati
- Forzare la stampa Duplex dei documenti selezionati (Default > **abilitata**)
- **Eliminare** i lavori selezionati.

È possibile anche la modifica delle opzioni per il singolo documento, cliccando sulla freccia posta sul lato Dx del documento.

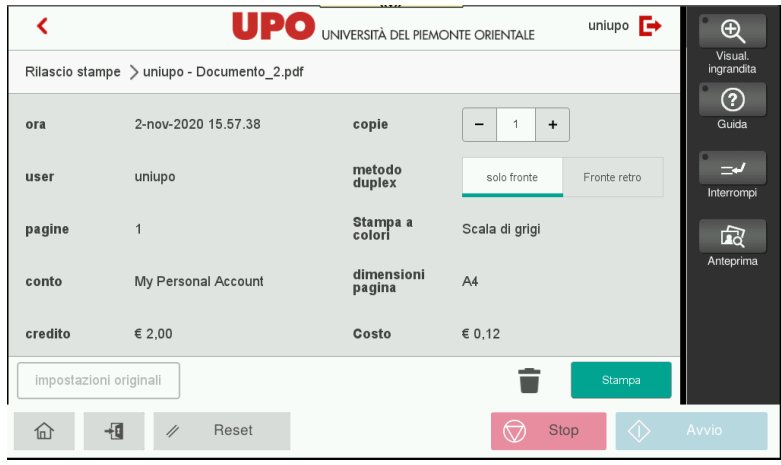

Fig.12

- c) **Funzioni Dispositivo** > per accedere alle funzionalità native della periferica:
	- Fase "Copia"
	- Scansione su chiave USB
	- Stampa da chiave USB
	- "Rilascio" dei documenti (già disponibile direttamente dal menu principale)

- "Scansioni" (già disponibile direttamente dal menu principale).

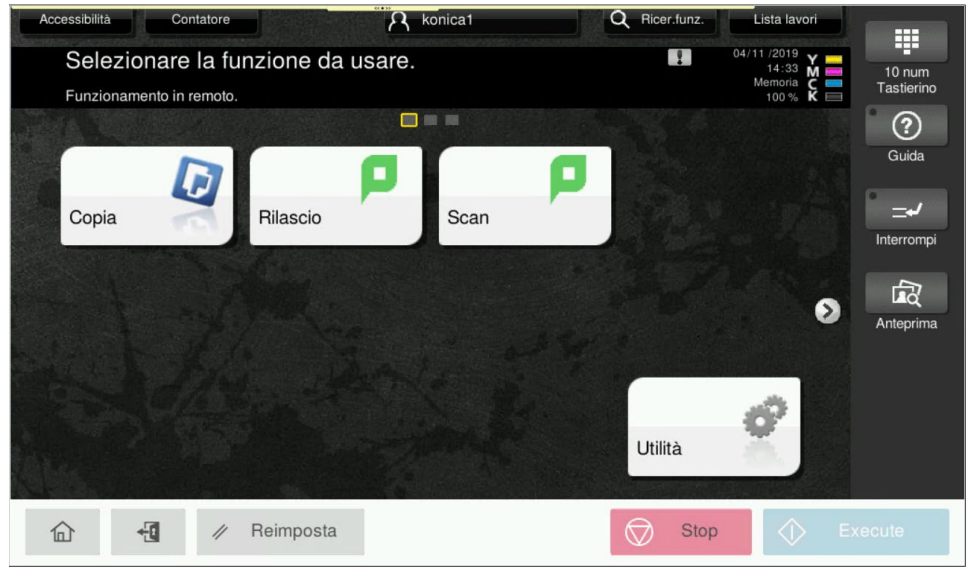

Fig.13

- **Copia:** 

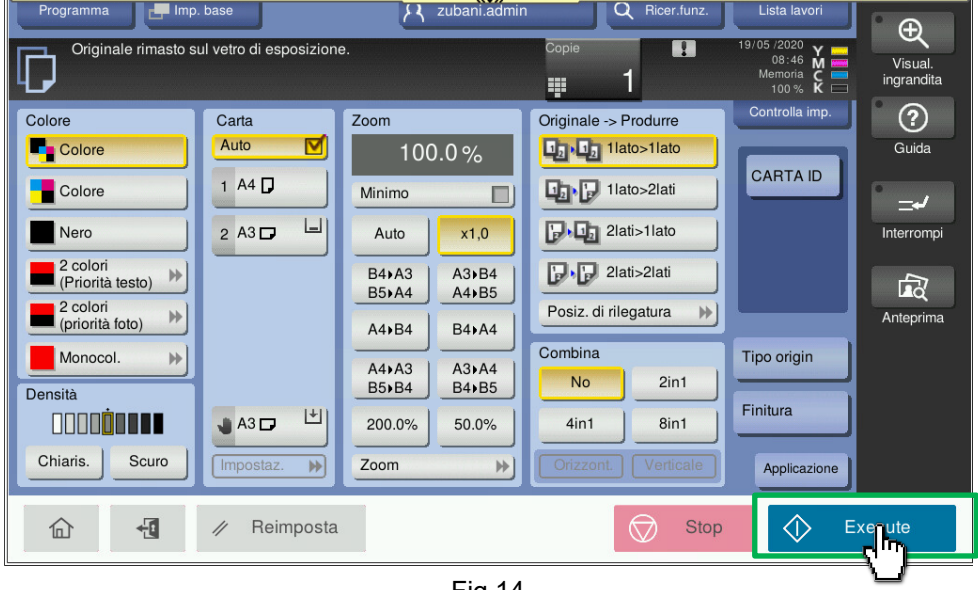

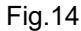

In questa sezione è possibile eseguire le normali operazioni di copiatura con la possibilità di selezionare tra innumerevoli opzioni:

- **- Copie >** scelta numero di copie da eseguire
- **- Colore >** scelta tra copia a colori e bianconero. Default Bianconero
- **- Tipo di Originale >** scelta originale da copiare
- **- Densità >** impostazione chiaro/scuro
- **- Carta >** Scelta vassoio carta (normalmente la scelta è automatica)
- **- Zoom >** Ingrandimento / riduzione
- **- Originale >** Opzioni fronte-retro
- **- Finitura >** Utilizzo fascicolare e pinzatura dove disponibile
- **- Applicazioni >** Disponibilità di una ampia scelta di opzioni aggiuntive.

Tra cui si segnala l'opzione "**Scans.sep**." che permette di eseguire la scansione di più documenti (ideale per la lettura di documenti multipli da vetro di esposizione) prima che inizi la copiatura.

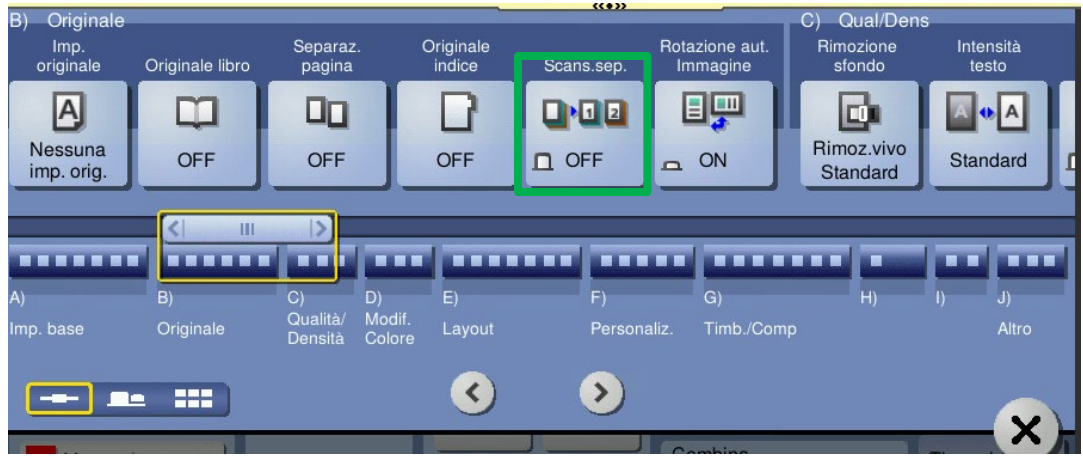

Fig.15

Posizionati gli originali da copiare sull'alimentatore degli originali o sul vetro di esposizione, cliccare sul tasto **Copia** / **EXECUTE** per avviare il processo di copiatura

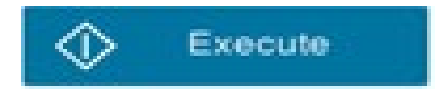

## <span id="page-11-0"></span>**3 – Eliminazione Lavori attraverso pannello Multifunzione**

- 1- I lavori di stampa possono essere cancellati direttamente attraverso il pannello della Multifunzione nella sezione "Rilascio Stampe" prima di essere inviti in stampa.
- 2- Basta selezionare il o i lavori da eliminare e cliccare sul pulsante "cestino" per eliminarli.

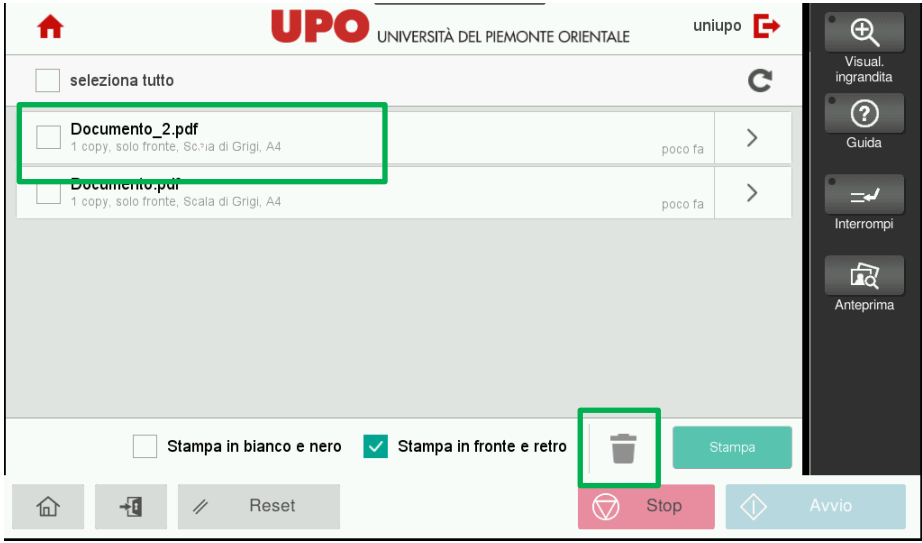

Fig.16

3- Nel caso in cui la periferica avesse già iniziato la procedura di stampa, è possibile eliminare i lavori attraverso il menu "Lista lavori".

Il menù "Lista Lavori" è disponibile accedendo alla sezione" Funzioni Dispositivo" della periferica e cliccando sulla relativa icona "Lista lavori" in alto a Dx.

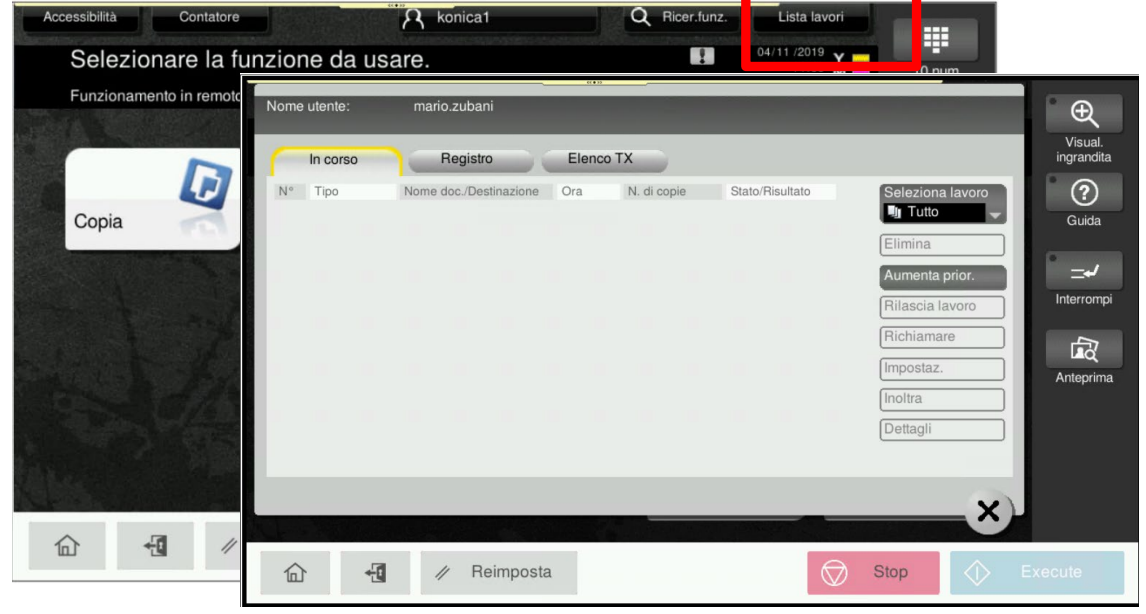

## <span id="page-12-0"></span>**4 – Invio lavori di stampa**

I lavori in stampa possono essere inviati attraverso una delle seguenti modalità:

- **Portale Web**: upload del documento/i
	- 1) Per poter inviare i documenti in stampa con questa modalità, è necessario autenticarsi sul portale **[https://upoprint.uniupo.it](https://upoprint.uniupo.it/)** con le proprie credenziali.
	- 2) Dopo l'autenticazione, selezionare la voce "Web Print" e successivamente il pulsante "Submit a job"

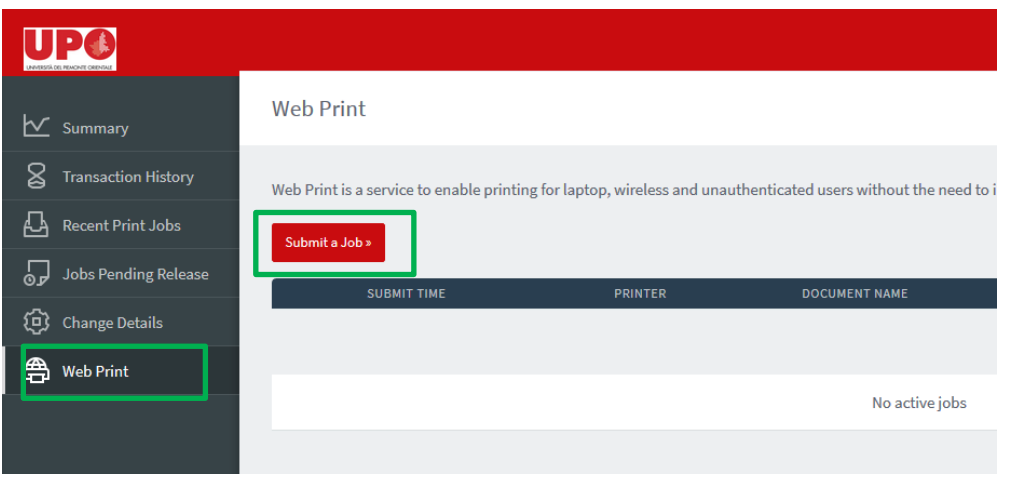

Fig.18

3) Selezionare il "template" di default con cui si vuole stampare il documento tra le seguenti opzioni disponibili:

"**A4 bianco/nero**", "**A4 colore**", "**A3 bianco/nero**", "**A3 colore**"

e cliccare il pulsante "Print Options…" **UP®**  $\overline{\bigcirc}$ <br>2. Options 3. Upload  $\bullet$ <br>1. Printer **Web Print**  $\overline{\mathsf{C}}$  Summary  $\boxtimes$  Transaction History Select a printer:  $\overline{\mathbf{B}}$  Recent Print Jobs  $\alpha$ Ō Jobs Pending Releas PRINTER NAME + LOCATION/DEPARTMENT (C) Change Details printserver\A3-Black (virtual) Stampa A3 bianco/nero **合** Web Print printserver\A3-Color (virtual) Stampa A3 colore Stampa A4 bianco/nero printserver\A4-Black (virtual) printserver\A4-Color (virtual) Stampa A4 colore 2. Print Options and Account Sele

Fig.19

NB: è possibile modificare le impostazioni di default del documento (es. se si vuole stampare in bianco/nero o fronte/retro) direttamente sul display della stampante in fase di rilascio della stampa

4) Indicare il numero di copie da produrre e cliccare sul pulsante "Upload Document"

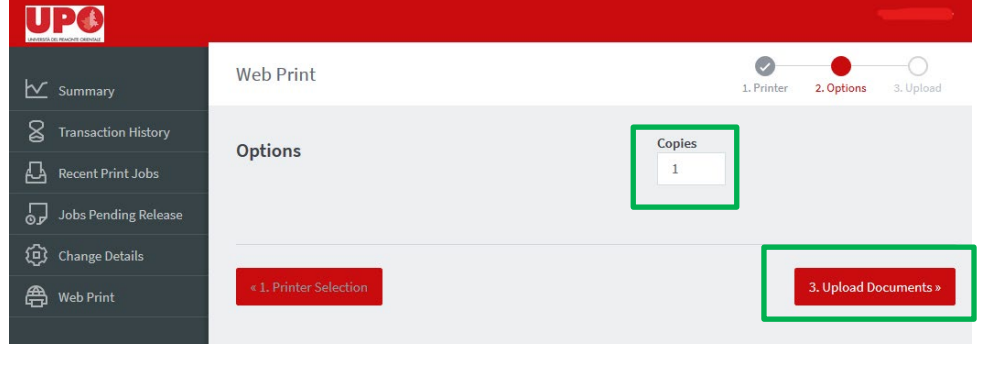

Fig.20

5) Cliccare su "Upload from computer" e selezionare il file che si vuole stampare (è possibile selezionare più files). Quindi cliccare su "Upload & Complete"

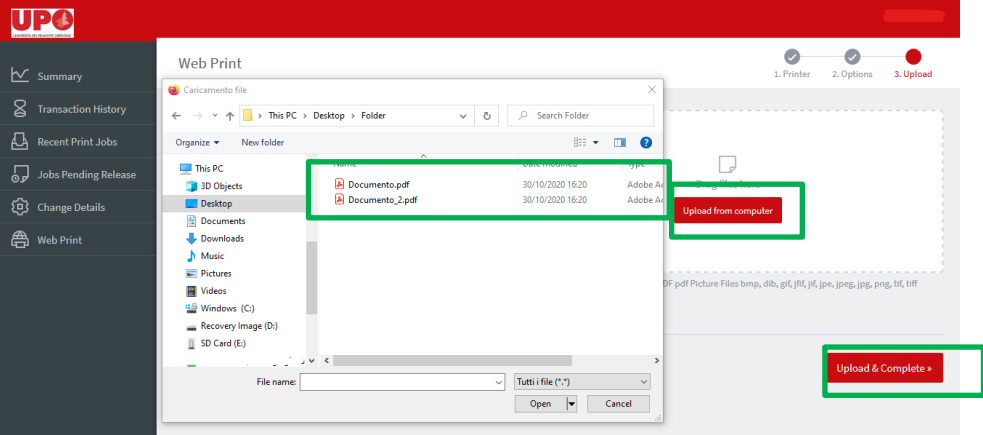

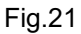

**IMPORTANTE!** È possibile inviare in stampa solo file di tipo PDF e file immagine

6) Il documento viene processato e al termine del processo sarà pronto per essere stampato da una qualsiasi Multifunzione dopo avere eseguito l'accesso con le proprie credenziali

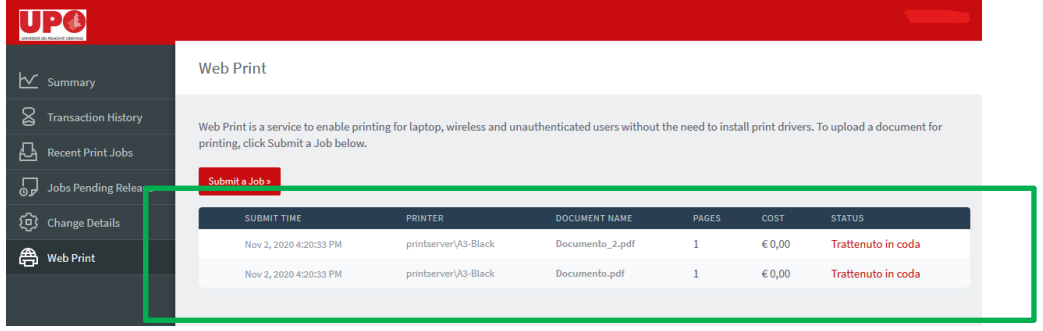

Fig.22

## • **Email To Print**: stampa del documento attraverso l'invio email

In questo caso basterà inviare una email con allegato il o i file da stampare ad uno dei seguenti indirizzi email:

- **[upoprint.A4black@u](mailto:upoprint.A4black@)niupo.it** > stampa A4 bianco/nero, fronte
- **[upoprint.A4color@u](mailto:upoprint.A4color@)niupo.it** > stampa A4 colore, fronte
- **[upoprint.A3black@u](mailto:upoprint.A3black@)niupo.it** > stampa A3 bianco/nero, fronte
- **[upoprint.A3color@u](mailto:upoprint.A3color@)niupo.it** > stampa A3 colore, fronte

Automaticamente i file allegati saranno disponibili per essere stampanti dopo avere eseguito l'accesso alla periferica in base alla modalità selezionata

## • **Scansione e stampa su chiave Usb**

In questo caso, dopo avere eseguito l'accesso alla periferica attraverso Login/password, cliccare sul pulsante "Funzioni Dispositivo" ed inserire la chiavetta USB nell'apposita porta posta sul lato DX della periferica.

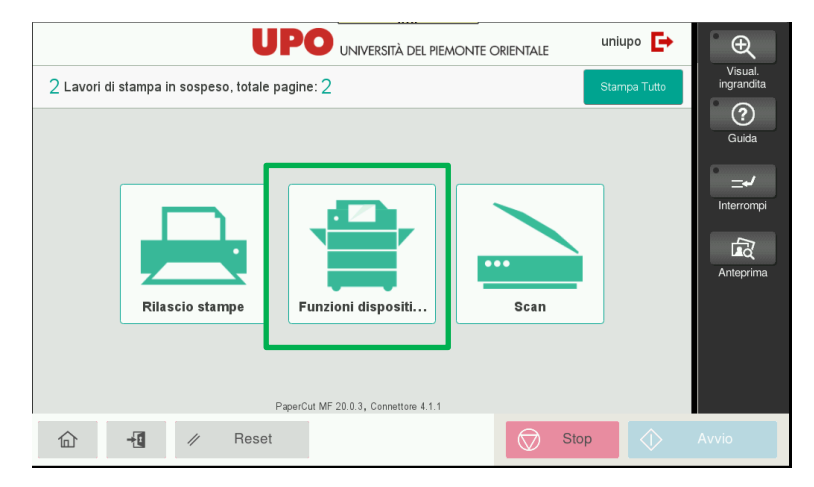

Fig.23

Automaticamente la macchina dopo alcuni secondi visualizzerà la seguente schermata:

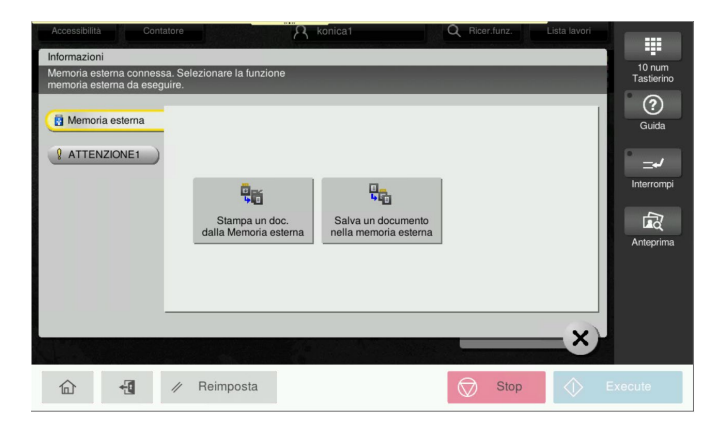

Fig.24

A questo punto sarà possibile:

- **Stampa un doc. dalla memoria esterna**

Selezionare il documento o i documenti disponibili nella chiavetta e cliccare su **Stampa**

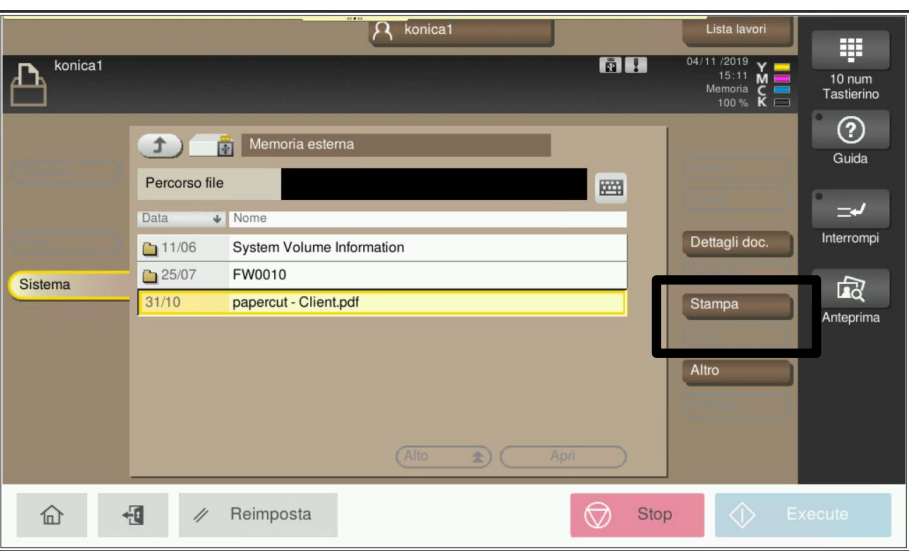

Fig.25

Cliccando sul tasto "**Execute**" o "**Copia**" è possibile avviare la stampa dopo avere impostato o modificato parametri come: duplex, colore, vassoio carta

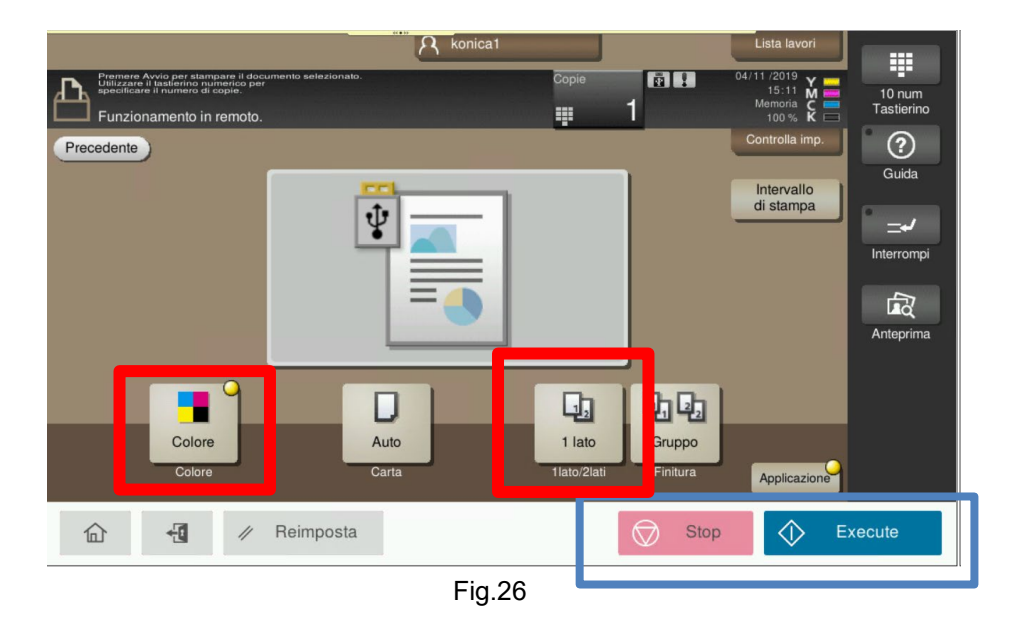

**ATTENZIONE!** In questo caso il Default della stampa è a **Colori** e **Fronte**. Per eseguire stampa in bianconero e Fronte/Retro è necessario prima selezione le rispettive opzioni

- **Salvare un doc. nella memoria esterna**

Salvare un documento scansionato sulla chiavetta USB

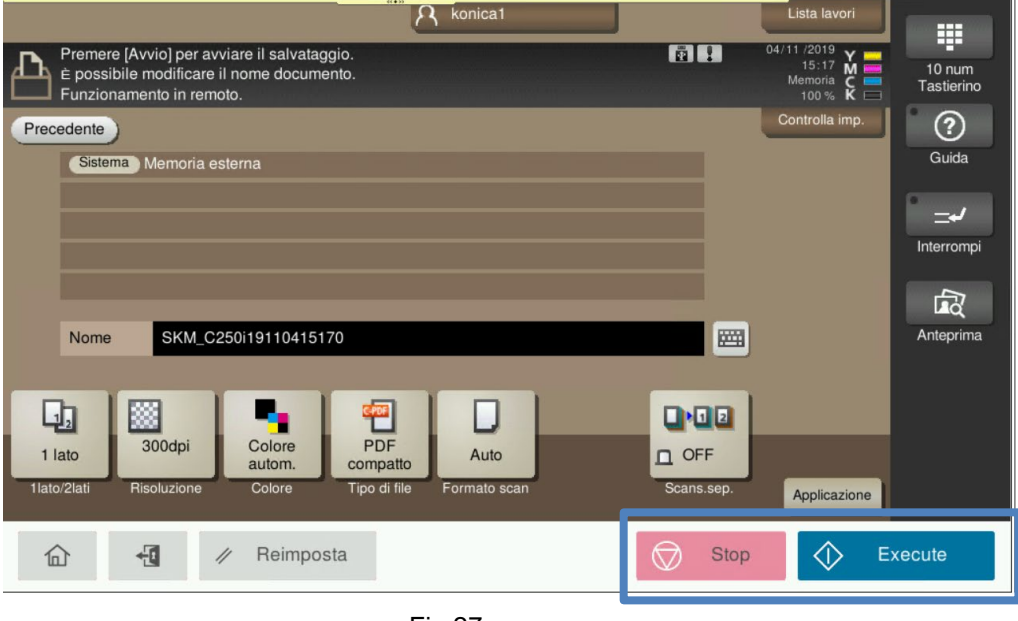

Fig.27

Per eseguire la scansione dei documenti inseriti nell'alimentatore degli originali o sul vetro esposizione cliccare sul pulsante "**Execute**" o "**Copia**".

Prima di eseguire la scansione è possibile modificare alcuni parametri:

- Lettura fronte-retro del documento
- Risoluzione di scansione
- Tipo file
- Formato di scansione
- Nome documento

#### • **Stampa FollowMe**:

Usando questa stampante "generica" scaricabile direttamente dal server e possibile stampare direttamente dalla propria postazione e, in questo caso, i lavori non verranno inviati verso una specifica stampante e quindi stampati immediatamente, ma rimarranno in attesa di essere prodotti da una qualsiasi periferica dopo l'esecuzione dell'accesso attraverso username/password.

Le impostazioni della stampante possono essere modificate accedendo alle proprietà della stampante ed in particolare nella sessione "My Tab" dove sono presenti le principali opzioni di stampa.

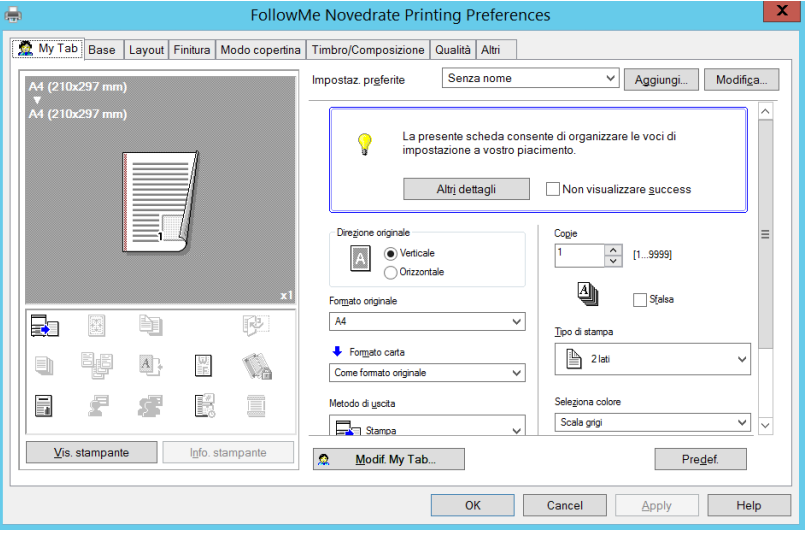

Fig.28

Le impostazioni di Default sono:

- **Bianconero**
- **Duplex**
- Vassoio Auto

**ATTENZIONE!** La coda di stampa, ovvero il documento inviato in stampa ha una durata di 72 ore; entro questo lasso di tempo quindi sarà possibile stampare il documento precedentemente caricato

La coda di stampa è scaricabile direttamente dal print server:

**\\UPOPRINT.UNIUPO.IT\Virtuale\_UPO** 

**Procedure operative 19**

# **6- Acquisto ricariche**

L'acquisto delle ricariche avviene attraverso il portale EasyCommerce, raggiungibile al seguente link:

<https://uniupo.temposrl.it/easycommerce>

Se non si è mai acceduto a tale portale, è necessario registrarsi seguendo le istruzioni contenute nella home page.

Le credenziali utilizzate per i domini Upo non permettono l'accesso su questo portale.

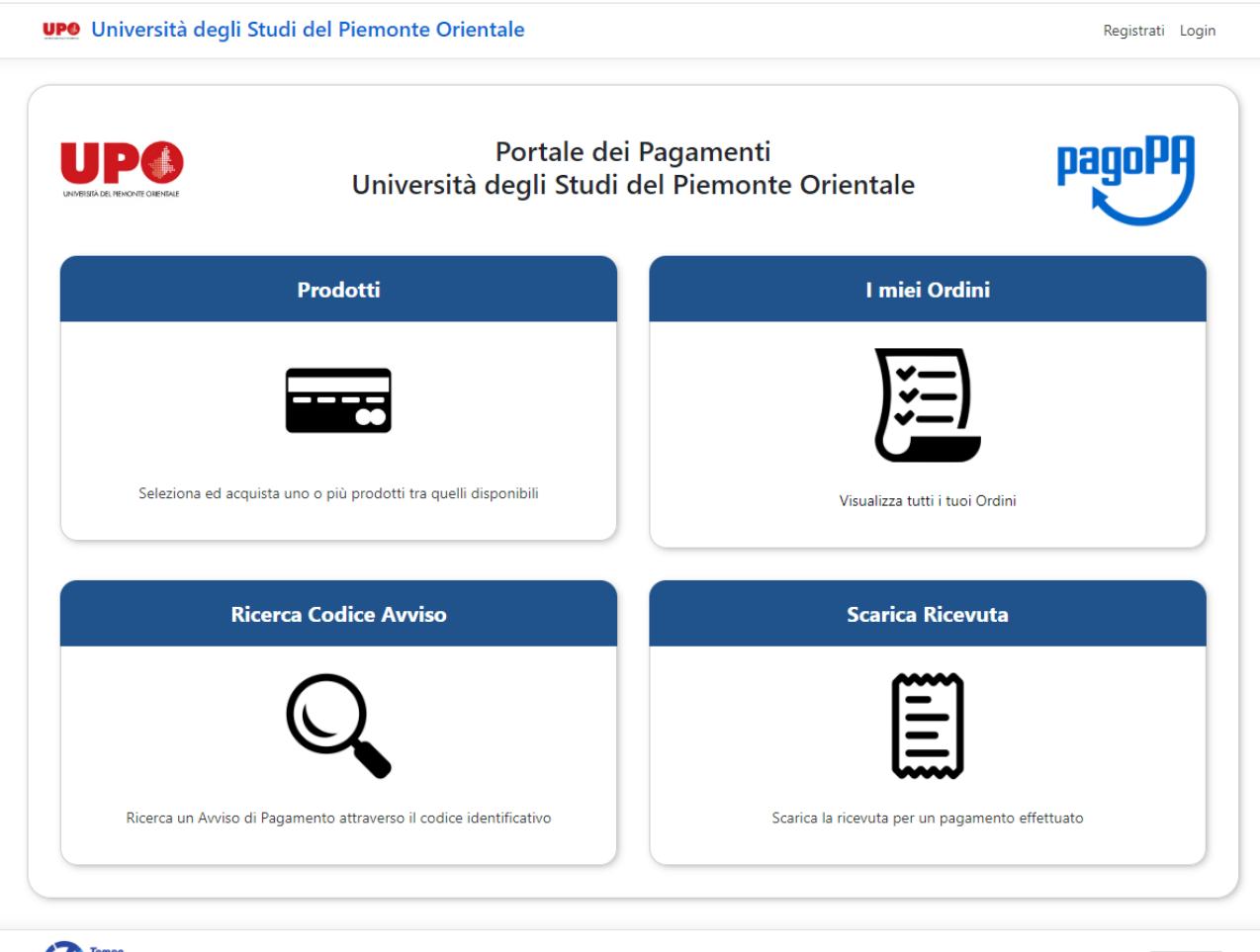

**Tempo**<br>Source

© 2021 - Easy Commerce - Privacy

Italiano<br/>  $\blacktriangleright$ 

#### Una volta entrati, è necessario cliccare su "prodotti"

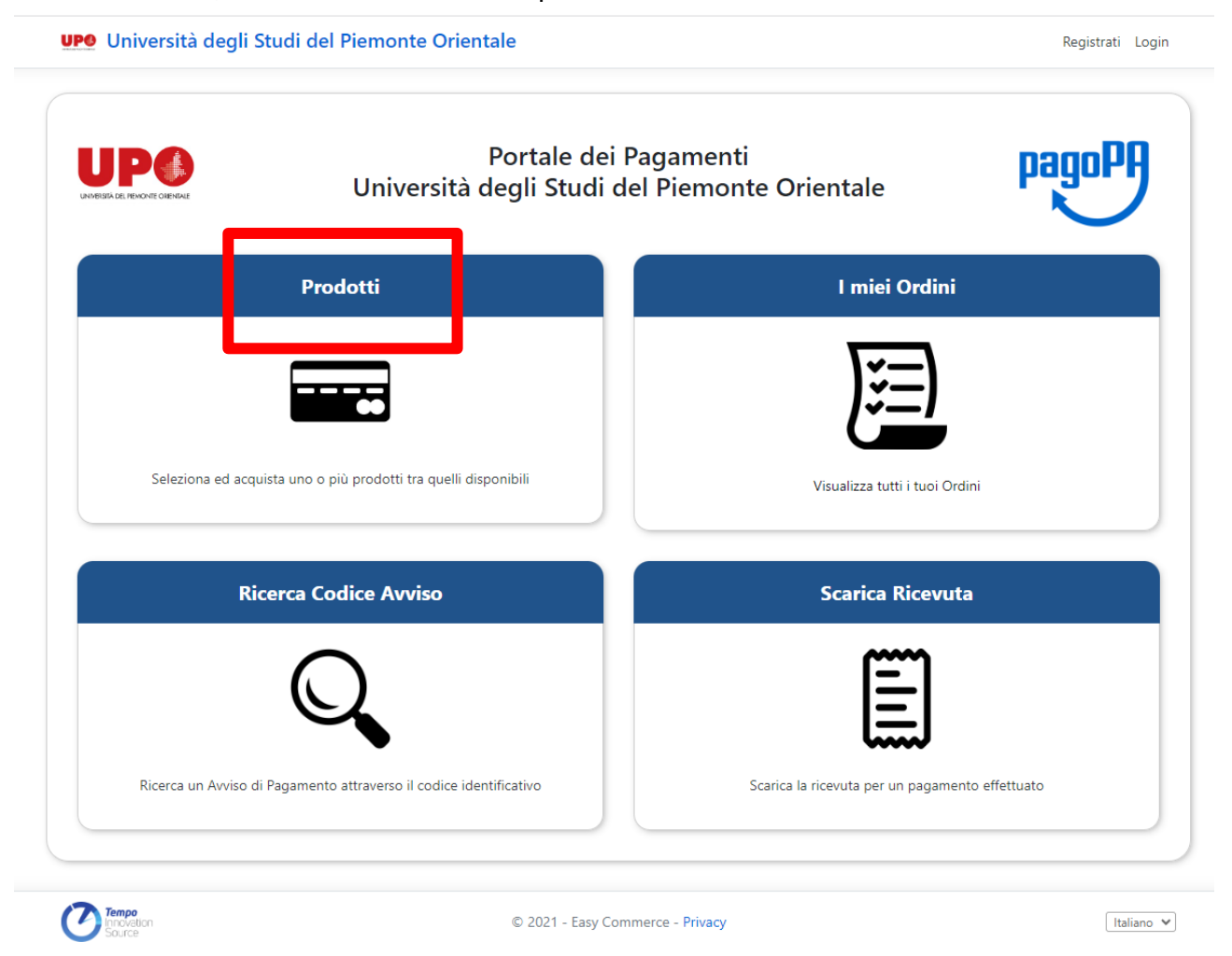

Verranno quindi proposte le tipologie di prodotti acquistabili, tra i quali quelli relativi al "servizio fotocopie".

N.B. – I prodotti relativi al servizio fotocopie NON sono visibili prima della login al portale.

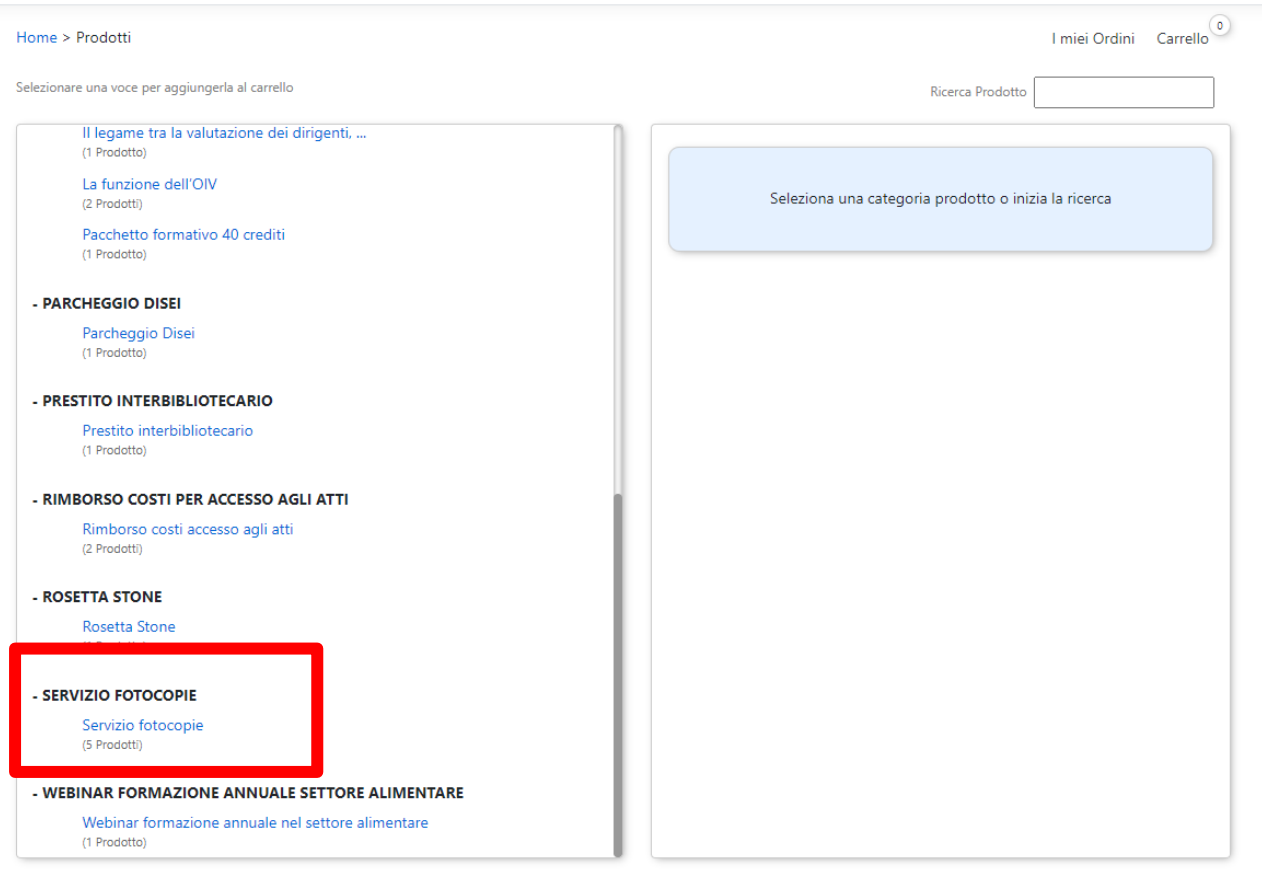

I miei Ordini Carrello<sup>1</sup> Home > Prodotti Selezionare una voce per aggiungerla al carrello Ricerca Prodotto Il legame tra la valutazione dei dirigenti, ...  $(1 \text{ Product to})$ Descrizione: Acquisto ricarica 1 euro per servizio fotocopie La funzione dell'OIV (2 Prodotti) Prezzo unitario  $0.82 \text{ } \in$  + iva  $0.18 \text{ } \in$ Pacchetto formativo 40 crediti (1 Prodotto) **Quantità:**  $\begin{bmatrix} 1 \end{bmatrix} \begin{bmatrix} + \\ - \end{bmatrix}$ - PARCHEGGIO DISEI Aggiungi al carrello Parcheggio Disei (1 Prodotto) - PRESTITO INTERBIBLIOTECARIO Descrizione: Acquisto ricarica 10 euro per servizio fotocopie Prestito interbibliotecario Prezzo unitario 8,20  $\epsilon$  + iva 1,80  $\epsilon$ (1 Prodotto) Quantità:  $1 \div \div$ - RIMBORSO COSTI PER ACCESSO AGLI ATTI Rimborso costi accesso agli atti Aggiungi al carrello (2 Prodotti) - ROSETTA STONE Rosetta Stone Descrizione: Acquisto ricarica 2 euro per servizio fotocopie (1 Prodotto) Prezzo unitario 1,64  $\in$  + iva 0,36  $\in$ - SERVIZIO FOTOCOPIE Quantità:  $1 \cdot | \cdot | \cdot |$ Servizio fotocopie  $\,$ (5 Prodotti) Aggiungi al carrello - WEBINAR FORMAZIONE ANNUALE SETTORE ALIMENTARE Webinar formazione annuale nel settore alimentare (1 Prodotto

È possibile in qualsiasi momento visualizzare i prodotti contenuti nel carrello mediante il pulsante "carrello" in alto a destra.

È inoltre possibile eliminare tutti i prodotti del carrello con il pulsante "svuota carrello"

Cliccare su "aggiungi al carrello" per i prodotti che si desidera acquistare.

## Per effettuare il pagamento, cliccare sul pulsante "carrello"

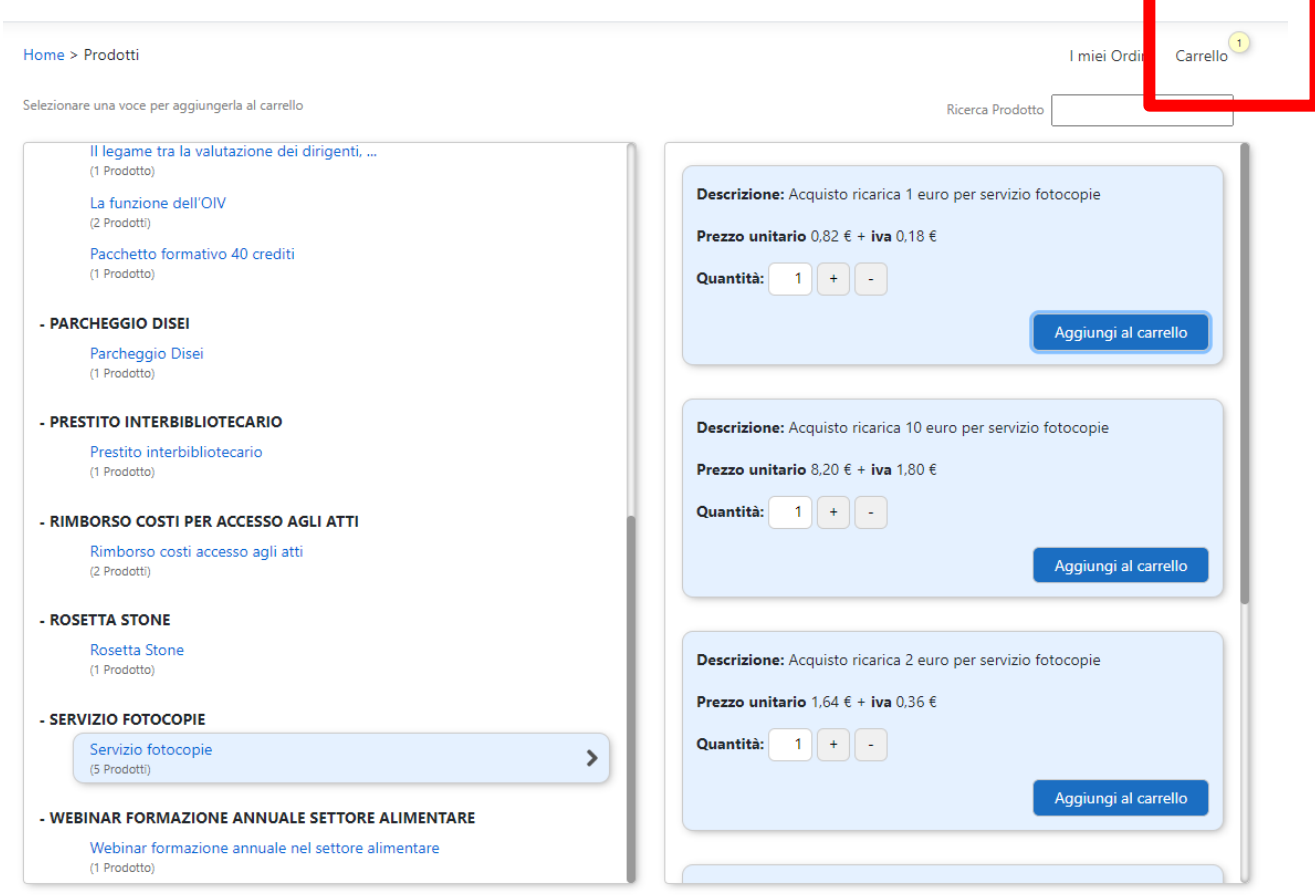

Verrà visualizzata una maschera che presenta il carrello dei prodotti scelti.

Per confermare, cliccare su "procedi all'ordine"

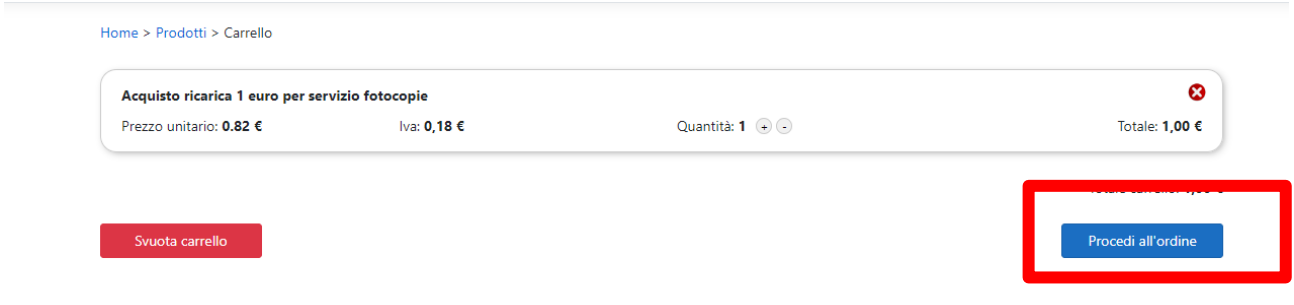

Per procedere all'acquisto e generare l'avviso di pagamento PagoPA, cliccare su "procedi al pagamento".

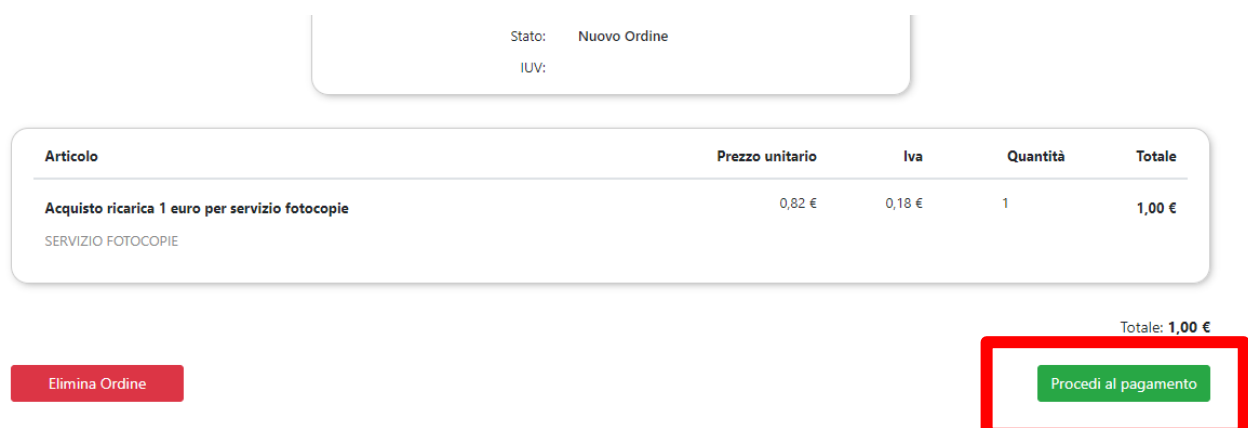

Verrà così generato il n. di avviso di pagamento (IUV).

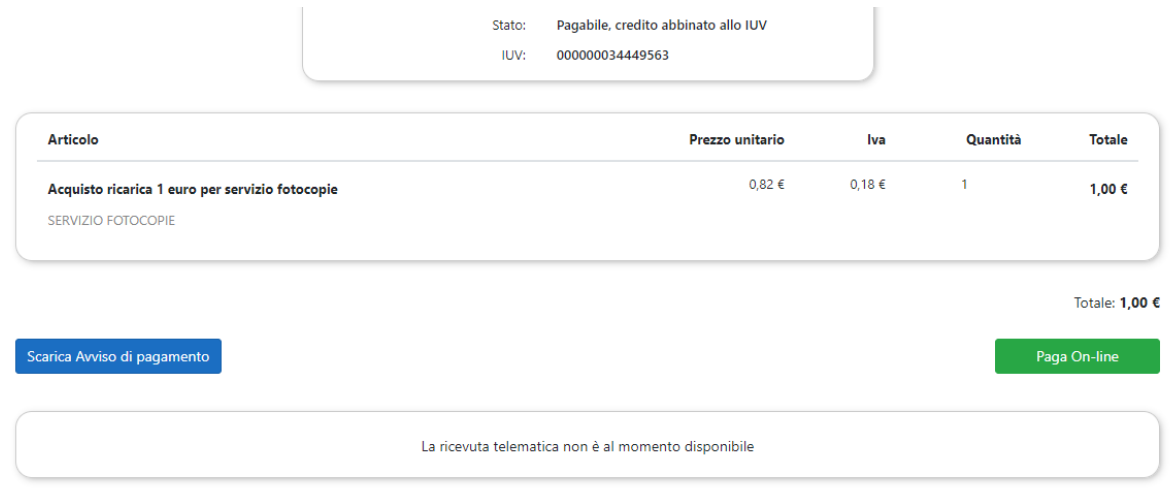

L'avviso di pagamento PagoPa è così creato ed è possibile:

- Scaricare l'avviso di pagamento (cliccare su "scarica avviso di pagamento")
- Procedere al pagamento on-line dell'avviso di pagamento (cliccare su "Paga on line"). Si verrà reindirizzati verso il portale di Agid dove verrà proposto il metodo di pagamento (pagamento immediato on line oppure stampa avviso per pagamento successivo)

**Si segnala che dal momento del pagamento dell'avviso di pagamento all'accredito sul portale PaperCut possono occorrere, mediamente, 15 / 20 minuti.**